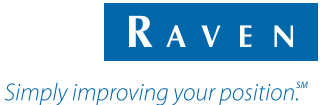

# Guia de Referencia Rápida

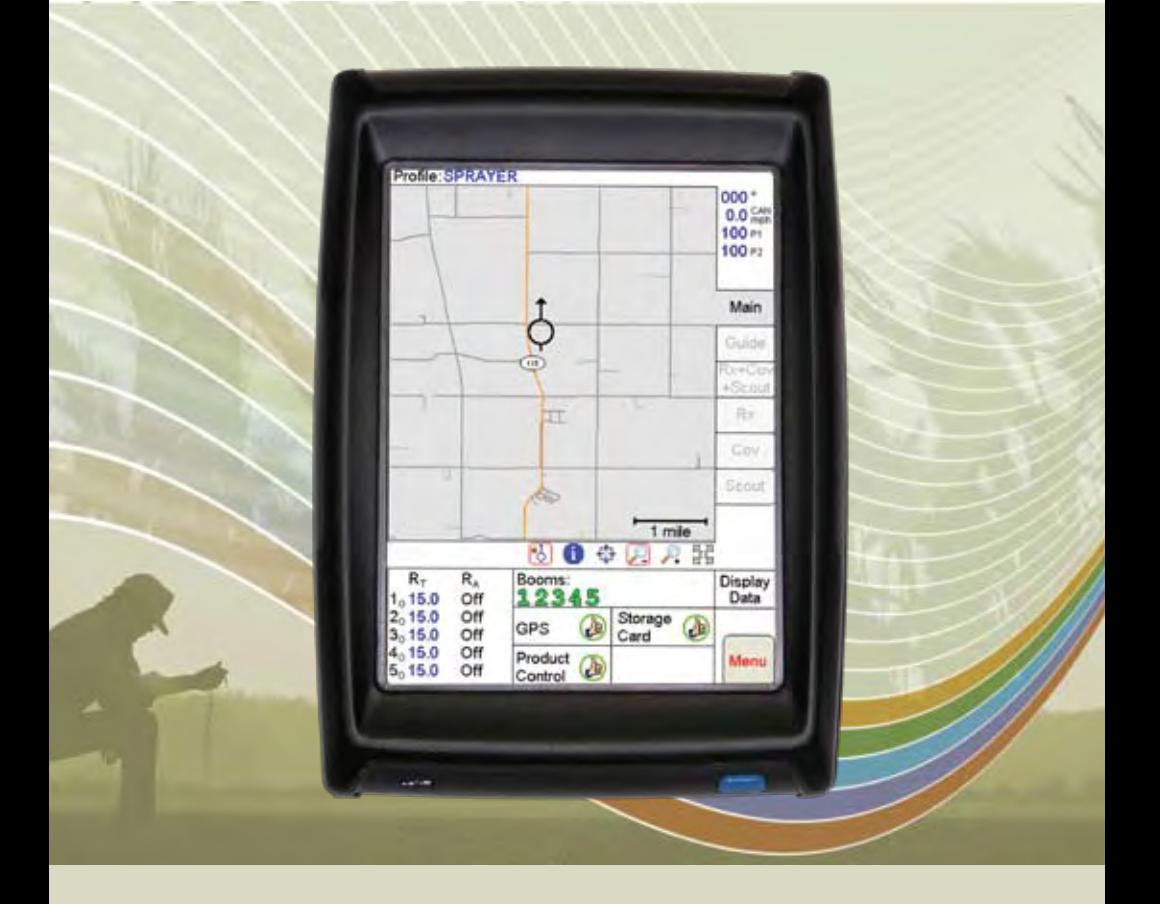

# **Viper Pro™**

#### **Iniciación Básica**

Presione el botón Power para encender el sistema Viper Pro.

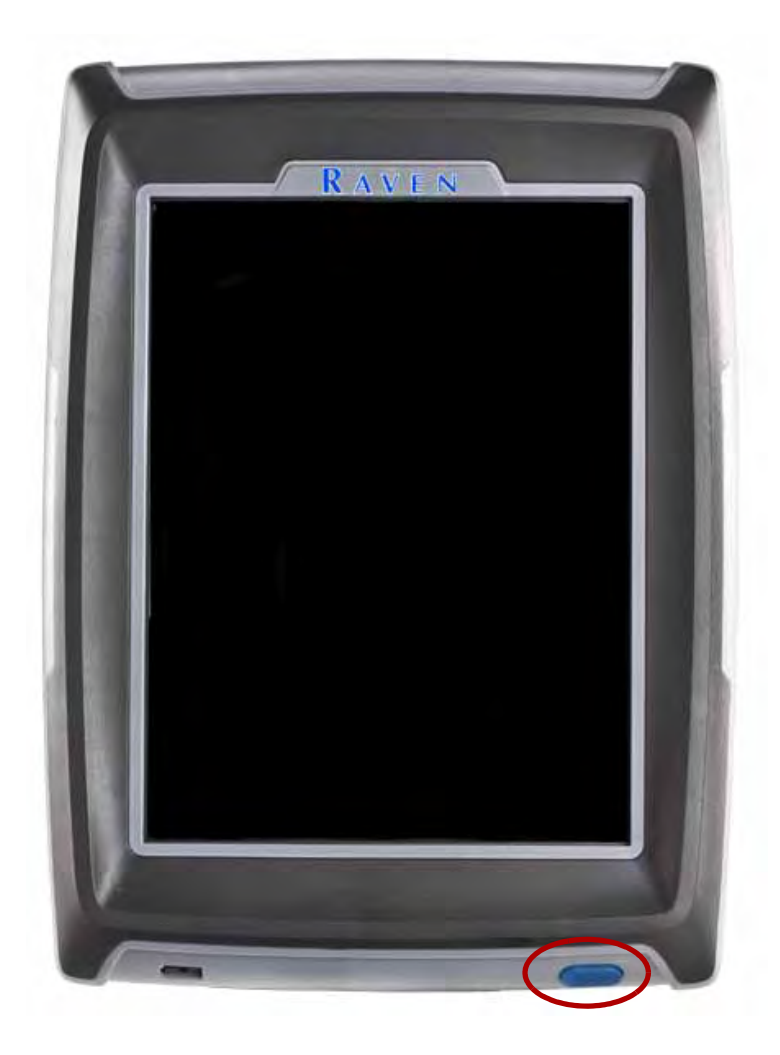

# **Viper o que Hacer y No Hacer**

- 1. Tenga el número de serie del Viper y la versión del software disponibles al llamar la asistencia técnica. Es mejor si el usuario está en la máquina y delante del Viper al llamar la asistencia técnica.
- 2. Lea el manual en su totalidad antes de usar el ViperPro.
- 3. Prenda o accione el receptor de DGPS y la consola Raven o el sistema de CAN-Bus antes de prender o accionar el ViperPro.
- 4. No apague el ViperPro cuando en un trabajo, sin correctamente cerrar el trabajo primero.
- 5. Si el Viper pierde alimentación, energía, cuando en un trabajo, los archivos del trabajo no serán ahorrados y los archivos asociados estarán corruptos.

# **Ajuste del Brillo**

Intensidad del ajuste de la Luz de fundo 1. Toque el botón **MENU** / **SOBRE** / **Ajustar el Brillo**

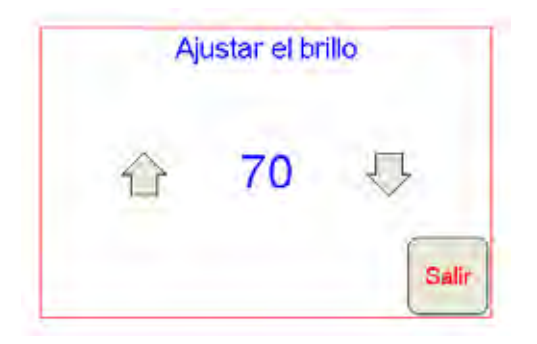

- 2. Toque el botón de flecha arriba para **Aumentar el Brillo.**
- 3. Toque el botón de flecha a bajo para  $\bigtriangledown$  Diminuir el Brillo.
- 4. La pantalla se puede ajustar entre 100 (más brillante) y 0 (sin brillo).

# **Áreas de la Pantalla Principal**

Considere la pantalla abajo y los números correspondientes en la página siguiente para una descripción de cada área de pantalla.

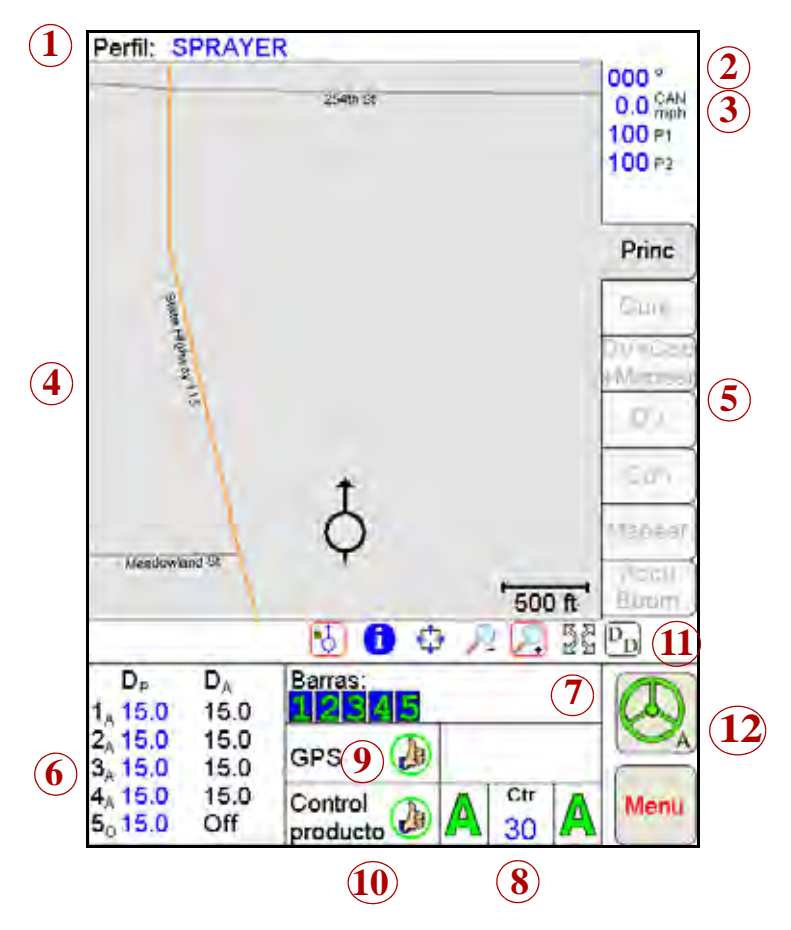

- 1. **Perfil** El perfil de la máquina contiene los ajustes de la configuración para los vehículos específicos, cuando es creado por el usuario.
- 2. **Curso actual** El Curso actual del vehículo en grados del compás.
- 3. **Velocidad** La velocidad actual del vehículo. CAN o GPS.
- 4. **Área del mapa**  información que se asocia a la lengüeta actual.
- 5. **Las lengüetas** Teníe acceso a las características, a las funciones, y a las exhibiciones de la pantalla para la consola Viper. Toque una lengüeta para tener acceso.
- 6. **Dosis Programada** Dosis Programada (Dp) y Dosis aplicada (Da). Toque esta área para fijar o para cambiar las dosis (disponibles para los sistemas CAN solamente).
- 7. **Barras** Barras aparecerán verde cuando encendido, gris cuando apagado. Presione esta área para configurar el control de AccuBoom.
- 8. **Estado del Autoboom**  Si un sistema opcional Autoboom esta instalado con el sistema Viper Pro, esta área muestra el estado del sistema Autoboom. Toque esta zona para activar / desactivar o configurar el sistema Autoboom.
- 9. **Indicador de estado del GPS** Muestra el estado del receptor de DGPS en esta área. Toque esta área para la información adicional del GPS.
- 10. **Estado del control del producto** Muestra en esta área el estado del control del producto de la consola de Raven o del sistema CAN Raven. Toque esta área para modificar ajustes del control del producto.
- 11. **Display Datos** Estado del registro CAN. Toque esta área para ver los datos del registro CAN. Toque la área otra vez para ocultar los datos.
- 12. Si un sistema opcional SmarTrax está instalado con el sistema Viper Pro, esta área muestra el estado del sistema SmarTrax .

# **Área del Estado de Controlador CAN**

Vea la pantalla abajo y los números correspondientes en la página siguiente para una descripción de cada área de pantalla.

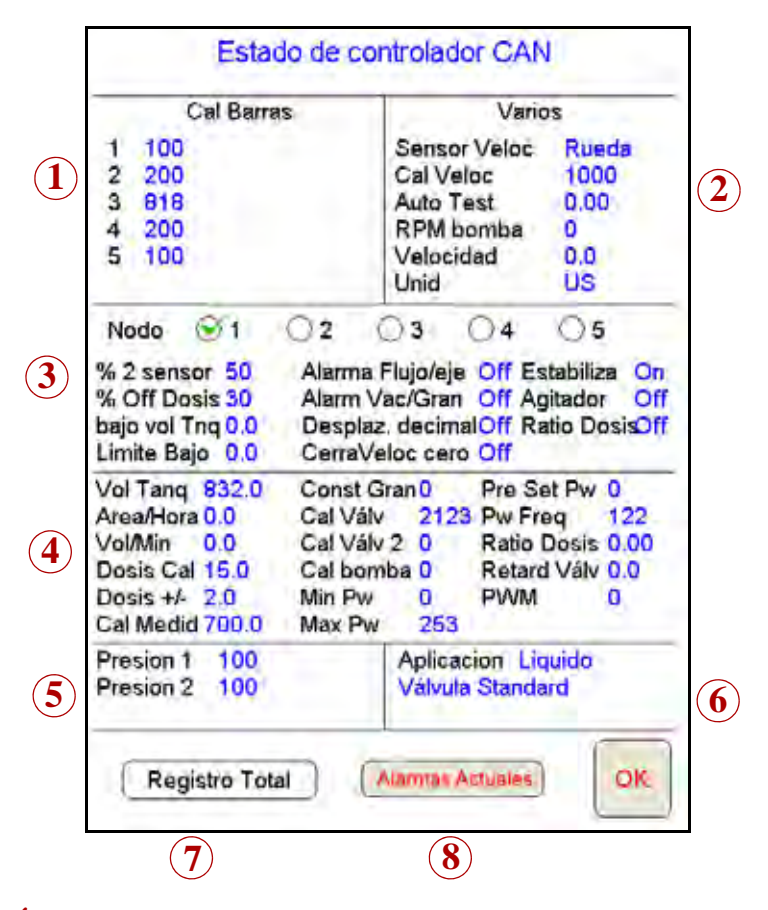

- 1. **Área de Cal Barra**  Muestra el numero de Calibración con que las Barras fueran configuradas. Toque esta área para entrar en la pantalla de selección de Barras para asignar secciones de Barras a los productos.
- 2. **Área de varios**  Varios ajustes y lecturas del sistema. Toque esta área para cambiar los ajustes.
- 3. **Dados 1** Ajustes de configuración del usuario y selector del nodo de producto CAN. Toque esta área para tener acceso y/o para cambiar a la configuración del usuario.
- 4. **Dados 2**  Más ajustes de configuración del usuario. Toque esta área para tener acceso y/o para cambiar a la configuración del usuario.
- 5. **Área de la presión** Lecturas de la presión para los sistemas. Toque esta área para calibrar lecturas de presión.
- 6. **Área de aplicación** Tipos de válvulas y aplicación usadas para el producto. Toque esta área para seleccionar otra válvula y/o el tipo de aplicación.
- 7. **Registro Total** Toque esta tecla para tener acceso a los registros totales. También exhibe la distancia recorrida por el vehículo. Todos los valores se pueden reajustar a cero.
- 8. **Alarmas actuales** Toque esta tecla para tener acceso a los alarmas actuales del sistema.

# **Pantalla de íconos & Símbolos**

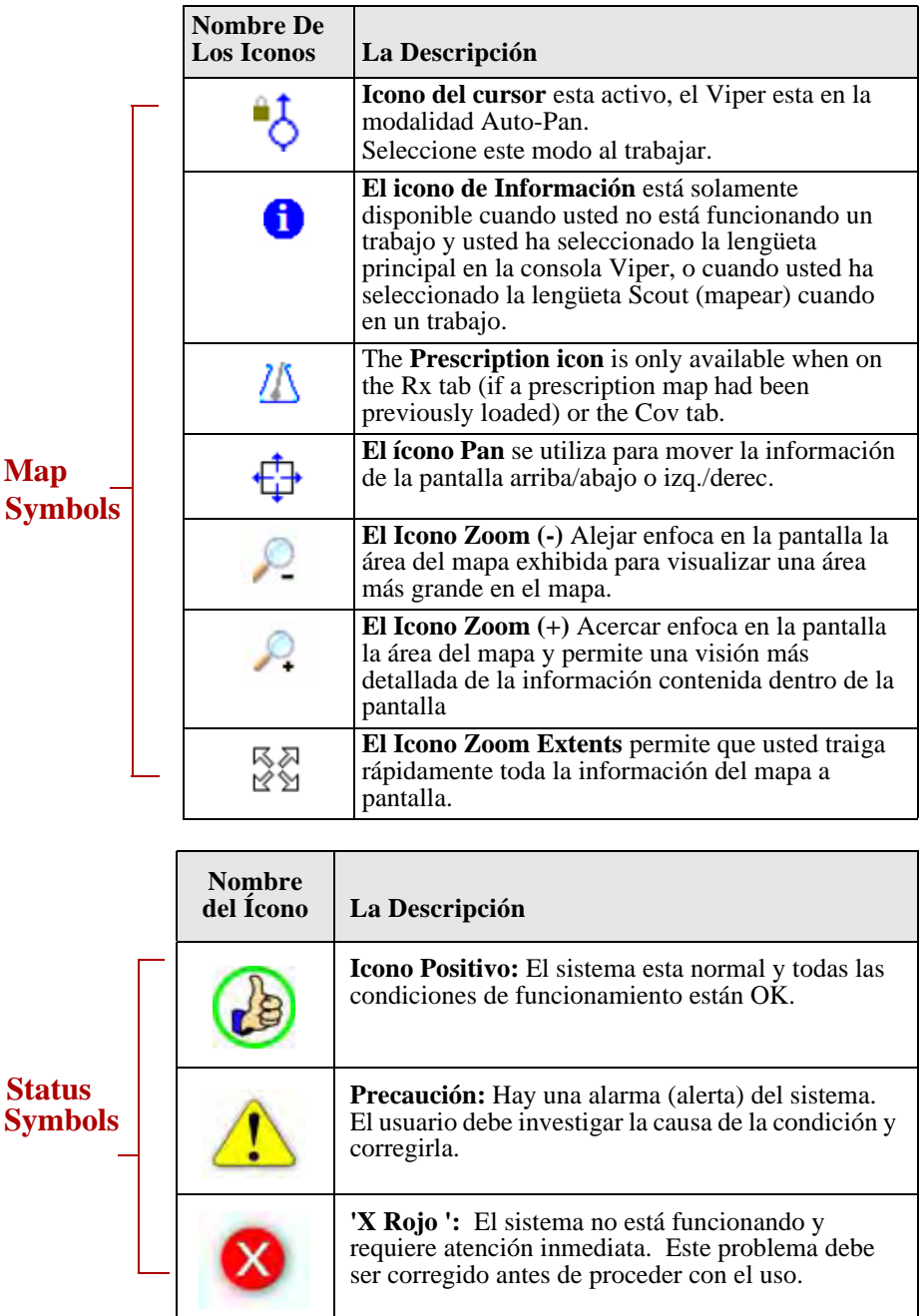

# **Ajustando las Dosis de Aplicación**

- 1. Toque la área de las Dosis de Aplicación.
- 2. Toque en **el nodo** que usted desea configurar o cambiar.
- 3. Introduzca la Dosis de Aplicación . Toque **Prox** para cambiar a otros nodos o OK para aprobar y guardar los cambios y cerrar la pantalla.

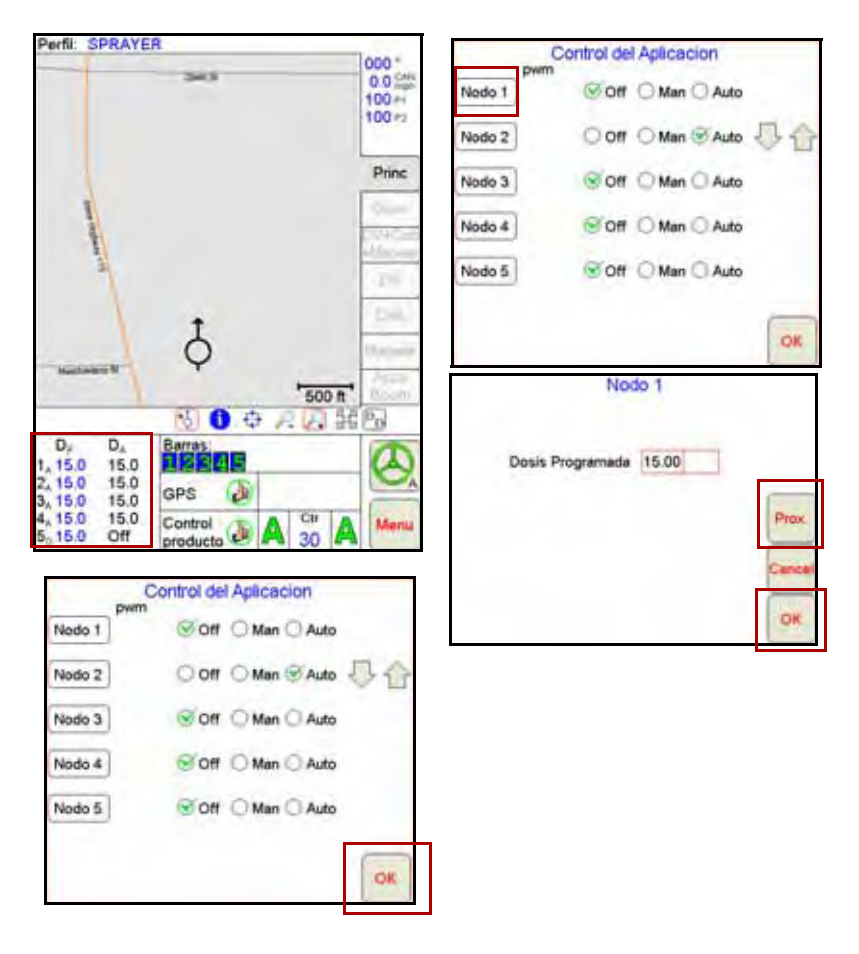

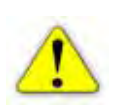

**Nota:** Sólo puede configurar Dosis de aplicación si está utilizando un sistema de la CAN.

4. Toque el botón defecto para establecer un valor predeterminado de dosis defecto para cada tipo de producto se utiliza con un mapa de prescripción ADV. El valor por defecto se aplicará a las zonas sin información de prescripción (es decir, fuera de la zona mapa de prescripción ADV).

# **Perfiles**

#### **Guardando el Perfil**

1. Seleccione el **Menú**, después **Config**, **Local**, **Perfil**, y **Guardar Perfil**. .

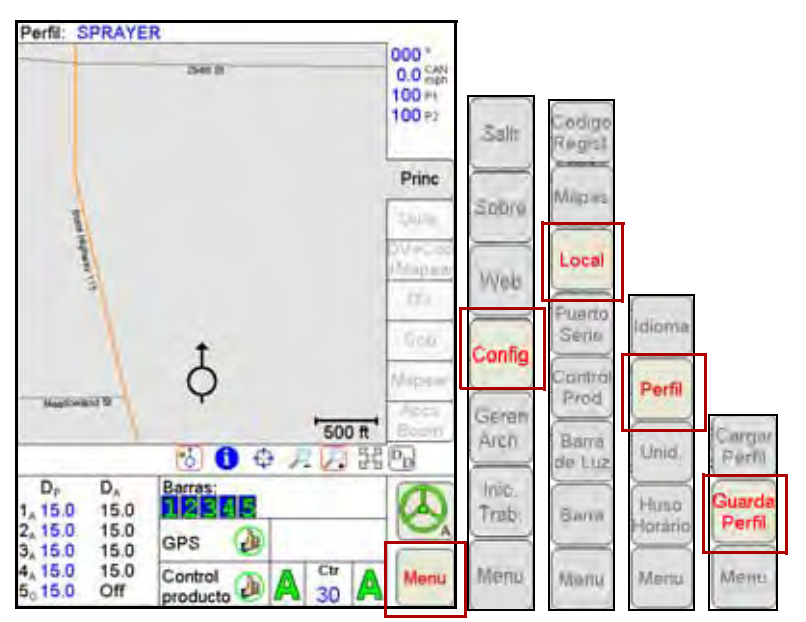

2. Digite el **nombre del Perfil** y Toque **OK**.

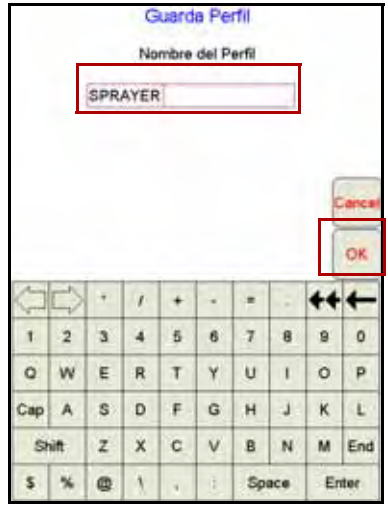

#### **Cargar un Perfil Guardado Ahorrado**

1. Seleccione el **Menú**, **Config**, **Local**, **Perfil**, y **Cargar Perfil**.

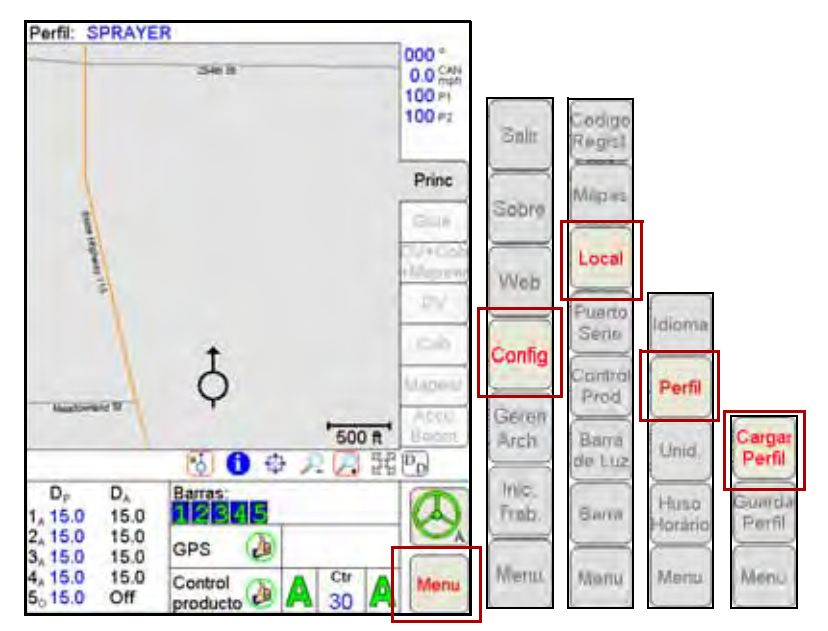

2. Seleccione un perfil de la lista. .

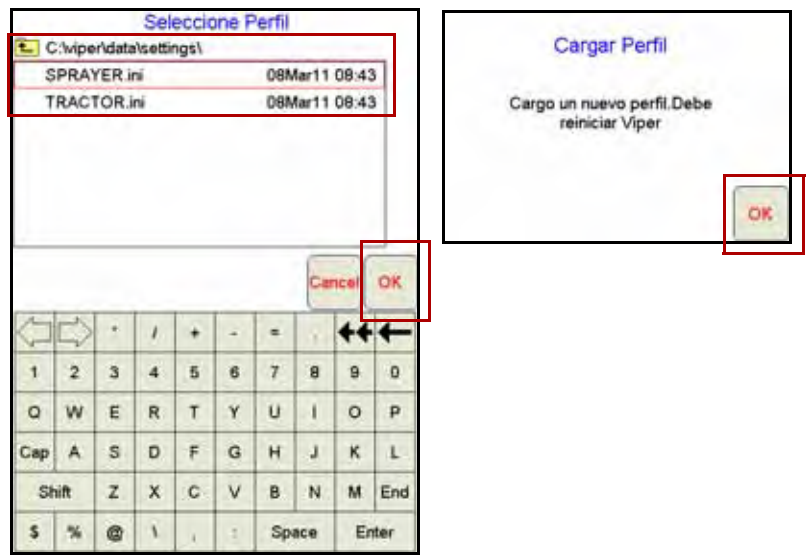

## **Iniciar un Trabajo Nuevo**

1. Seleccione el **Menú** , **Inic Trab**, entonces **Trab Nuevo**.

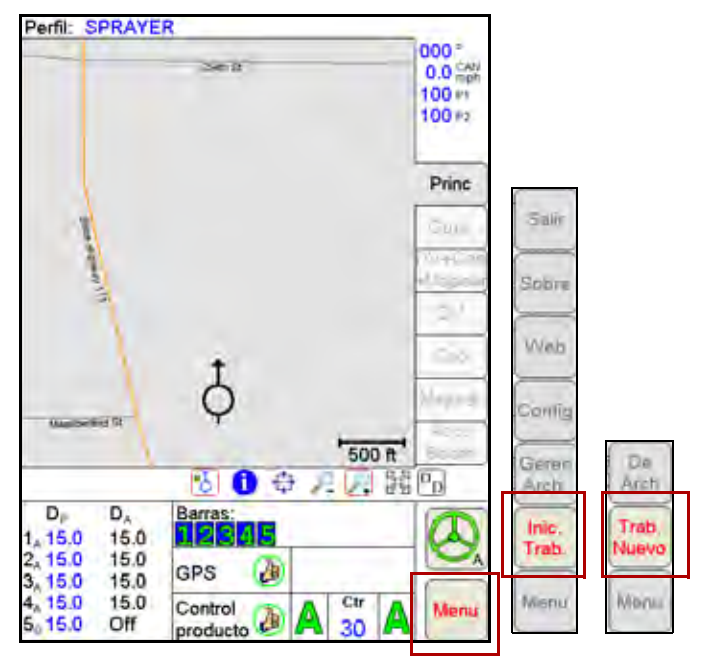

2. Digite el **nombre trabajo**, e incorpore el **número dos productos.**

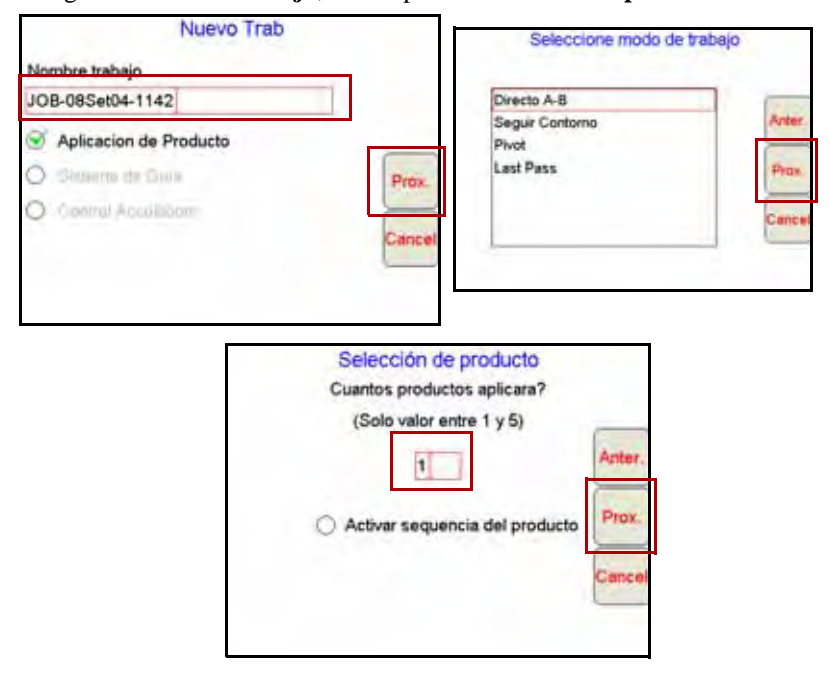

- **3.** Digite el **nombre del producto**.
- 4. Seleccione **Barras** (típicamente '**todas**'), en caso de necesidad.
- 5. Seleccione **DV** (si Dosis Variable), si no, seleccione **OK**.
- 6. Seleccione **Buscar** para encontrar un archivo del mapa de DV. Seleccione el archivo y seleccione **OK**.
- 7. Seleccione **Rate** (en rojo abajo) y chasque **Prox**.
- 8. Digite la Taza de conversión (si necesario) y seleccione **OK.**

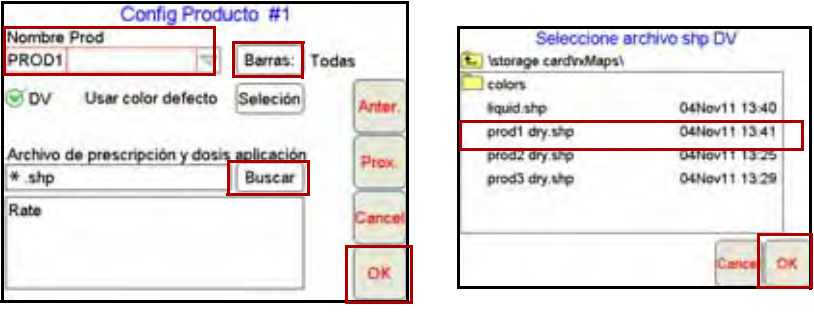

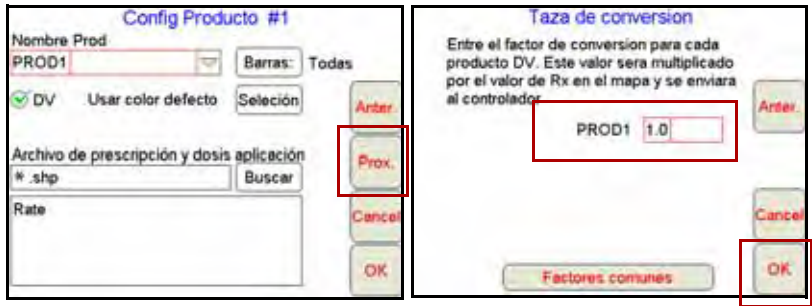

**Nota:** Los pasos arriba son para un solo producto. Si usted tiene más de un producto, le dirigirán a través del producto Config para cada producto.

## **Adicionando los Trabajos Existentes**

1. Seleccione **Menú**, **Inic. Trab.**, **De Arch**, e **Sumar a Trab**.

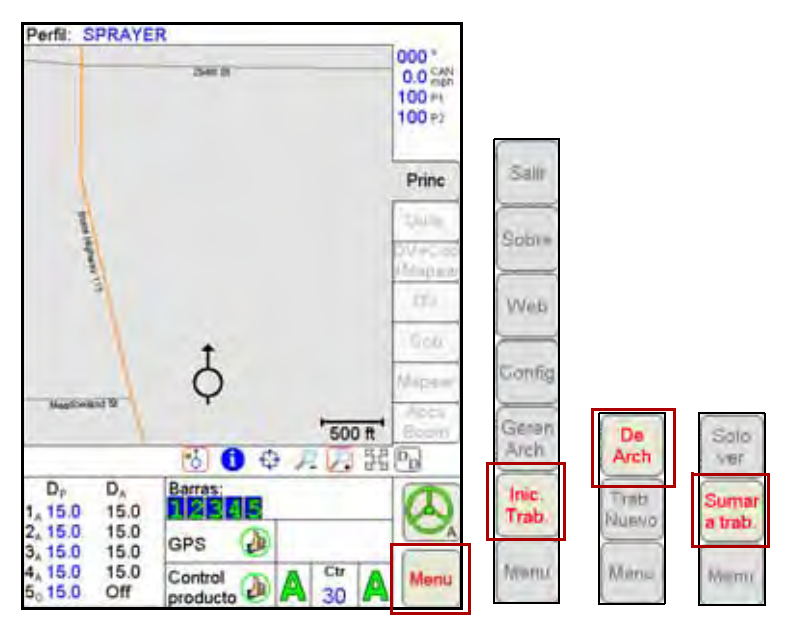

2. Seleccione el trabajo existente y toque **OK**. Entonces toque **Menú** y **Cont. Trab**. Para un-pausar el trabajo.

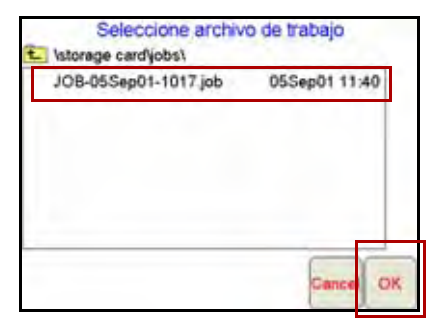

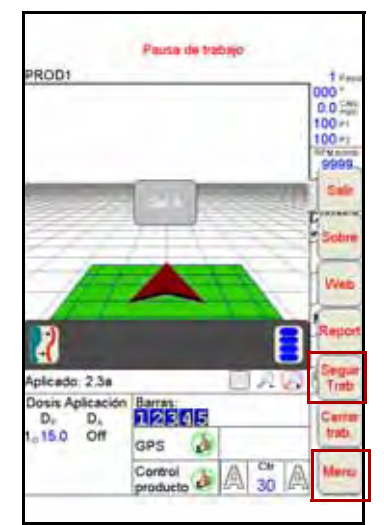

## **Config, Guardar, y Cargando Líneas AB**

Cuando trabajo con una linea recta (AB) se ha abierto e la ficha de Guía se ha seleccionado, siga estos pasos para extablecer ua linea AB.

1. Con la Guía de ficha seleccionado, toque el botón Marq A.

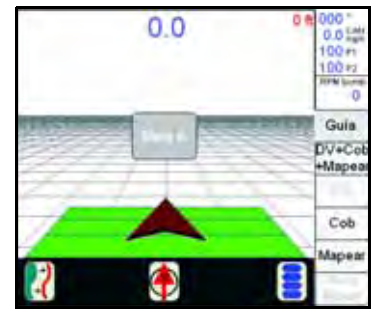

2. Cuando la serie B, aparece el botón, pulse el botón para ajustar el punto B de la AB línea. El conjunto A-B línea aparece en la pantalla en azul.

#### **Para Guardar la Muestra Acuamente la Línea A-B**

1. Con la ficha Guía seleccionado, toque el icono Menú Guía.

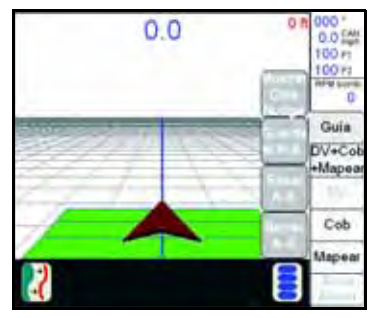

2. Toque el botón Guardar AB y siga las instrucciones en pantalla para guardar el camino de Guía.

#### **Para Cargar una Línea A-B Guardada**

- 1. Reset qualquier caminos de Guí exhibido.
- 2. Con la ficha Guía seleccionado, toque el icono Menú Guía.
- 3. Toque el botón Cargar AB y siga las instrucciones en pantalla para cargar un camino de Guía.

# **Reajuste Del Volúmenes del Tanque**

1. Toque el **Control del Producto.**

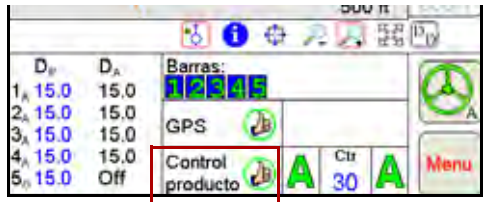

- 2. Toque **Registro Total**.
- 3. Para resetear todos los volumenes de tanque a los valores anteriores, Toque **Reset arriba del Vol Tnq**.

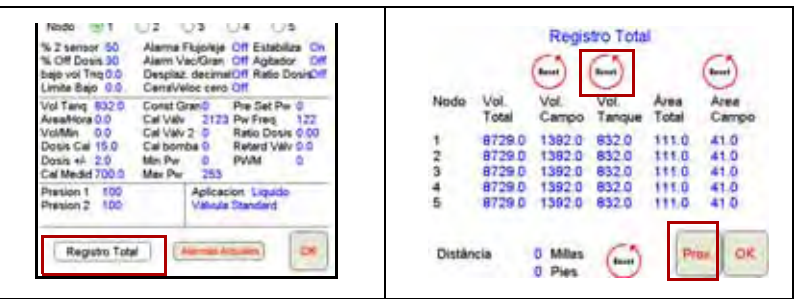

- 4. Para reconfigurar nodos individuales Toque **Prox.**
- 5. En la pantalla del Odometro toque **Prox**.
- 6. Digite un valor para el **Vol. Tanq** y Toque **Marca.**
- 7. Toque **Prox.** Haga el mismo proceso para todos los nodos, si necesario, y Toque **OK** cuando terminado.
- 8. Toque **OK** otra vez para salir de la pantalla del control del producto.

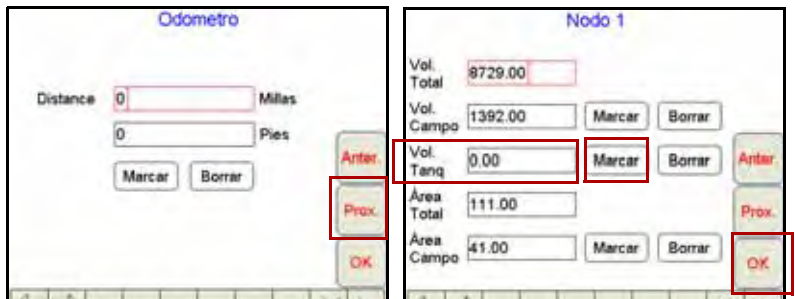

#### **Marcando Perímetro del campo.**

- 1. Toque la lengüeta MAPEAR y Grabar.
- 2. Toque **Zona.**
- 3. La pantalla **Grabar Característica do Campo** muestrara. Seleccione el **nombre**, elija sus **opciones**, y Toque **OK.**

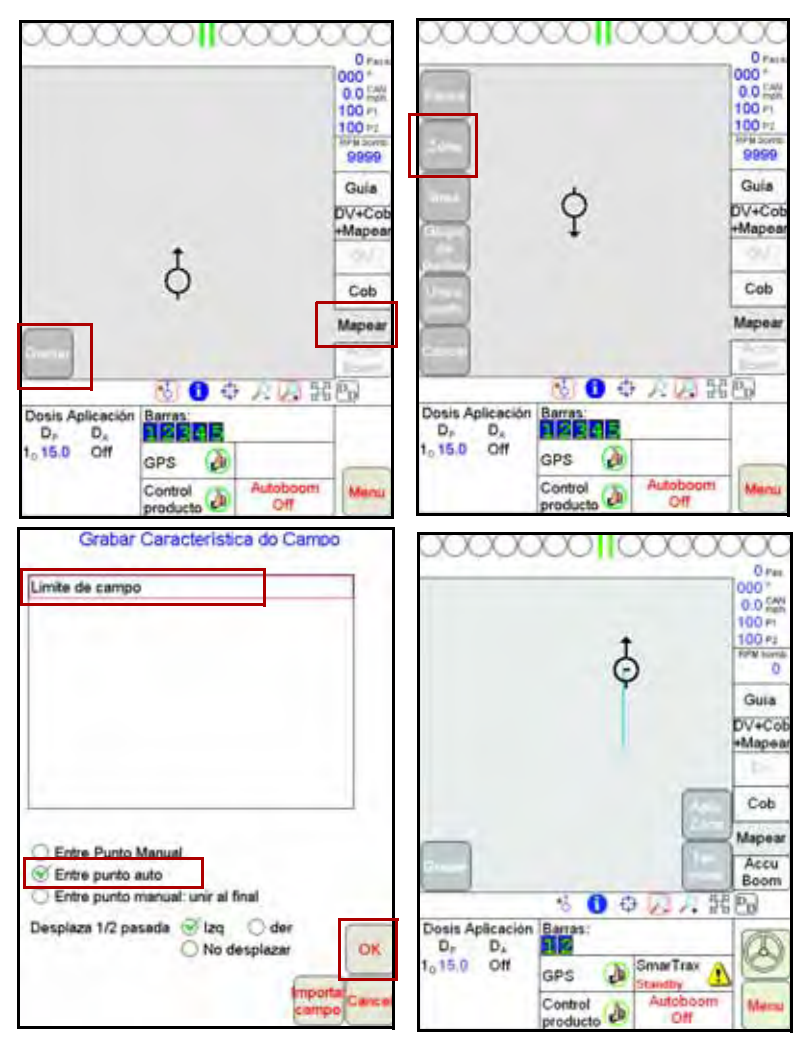

**Nota:** El Perimetro de campo cierrea automáticamente si el equipo entra dentro de un ancho de Barra del punto de partida. Para cerrar Perimetro manualmente, toque el Botón Terminar en el mapa y seleccionar la función para la zoa o cerrar.

#### **GPS**

- 1. Seleccione el **Menú**, **Config**, y **Puerto Serie**.
- 2. Seleccione el ajuste del **GPS**. Seleccione Raven GPS cuando está conectado a todos los receptores GPS Raven, con excepción del RPR 400, RPR 410, y la Phoniex 300, o cuando no esté utilizando la guia en el Viper Pro para controlar un sistema SmarTrax / QuickTrax .
- 3. Seleccine GPS Generico, cuando conectado a un receptor Raven RPR 400, RPR 410, Phoinex 300, Receptor GPS Generico o cuando el Viper Pro esta oferecendo guia a un sistema SmarTrax/QuickTrax .
	- **SPRAYER** Config Puerto Serial GPS 500 0.0% Baud Data Bits Paridad 100  $200$  $58B$ C Impar 100 H C Par  $\bigcirc$  4800  $0.7$ Stop film Ningur 9600 Princ 19200 Setter 38400 115200 **GPS Generico** s **GPS Raven**  $\frac{Var}{Dmin}$ ō  $\alpha$ ¥. ¥ Ξ ٠ ٠  $\overline{2}$  $\overline{\mathbf{3}}$  $\overline{4}$  $\overline{5}$  $\overline{a}$  $\tau$ 8 ä ö 500 ft Arch **Harr** ¥ ı, ŧ À. 80 元 民内  $\ddot{a}$ ٠ y. u ä p M Ex Inc D Cap a ä ä ٠  $\circ$ 'n ï ü Ł Tivit: Barn 15.0 15.0 15.0 15.0 GPS a **TOWN** x x Ł Ÿ ь  $\mathfrak{n}$ ŵ. End 15.0 15.0 Má  $15.0$ Min Control ś l ka œ N Soare Fritar Off nendur

**Nota:** El AutoSteer opción sólo se utilizará si la Viper Pro es utilizado con el

#### **Inicialización CAN**

sistema FarmPro.

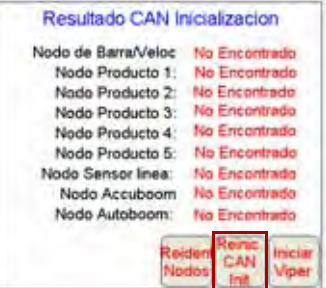

Si los resultados demuestran ' no encontrado ' para todos los Nodos CAN, Toque la tecla Reinic. CAN Init . Si usted todavía tiene problemas inicializando el sistema CAN, vea el capítulo 2 en el manual de instalación del Viper Pro para más información.

4. Toque OK.

# **Config Control de Barra AccuBoom**

- 1. Toque la área de **Barras**.
- 2. Entre valores para activar **Ver adiant** y Toque **PROX.**
- 3. Seleccione Barras que el accuboom controlara y Toque **OK**. .

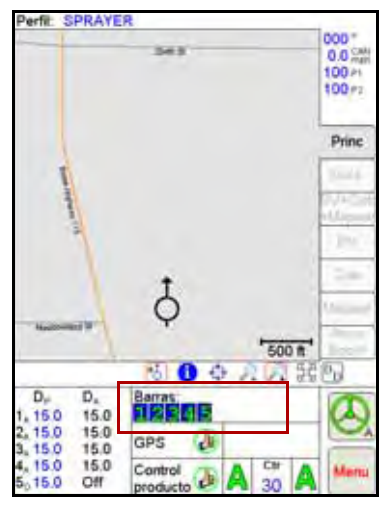

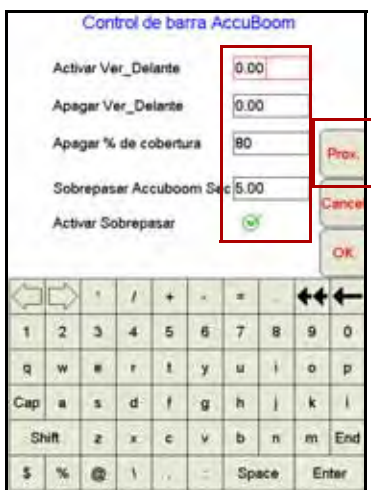

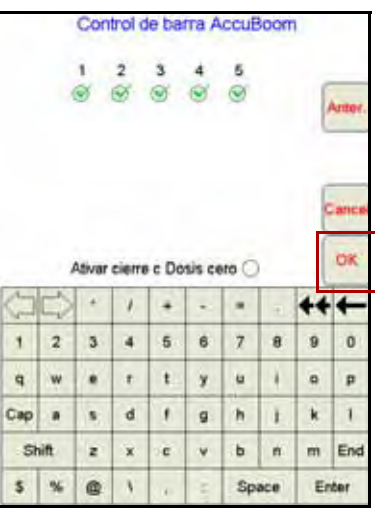

#### **Calibración AutoBoom UltraGlide**

- 1. Toque en el centro de la área AutoBoom.
- 2. Seleccionar Autoboom ON y modalidad UltraGlide.
- 3. Toque Cal Izq. espere la calibración de la Barra izquierda terminar.
- 4. Toque Cal Der y espere la calibración de la Barra derecha terminar.
- 5. Toque **OK.**

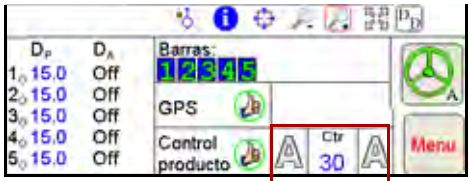

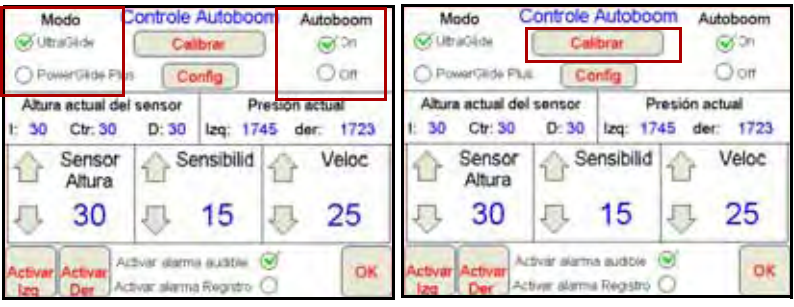

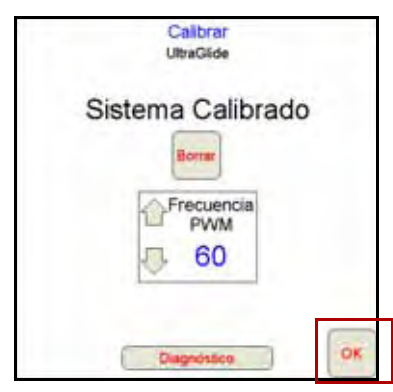

#### **Calibración AutoBoom PowerGlide Plus**

- 1. Toque no en el centro de la área AutoBoom.
- 2. Seleccionar Autoboom **ON** y **PowerGlide Plus.**
- 3. Toque OK.

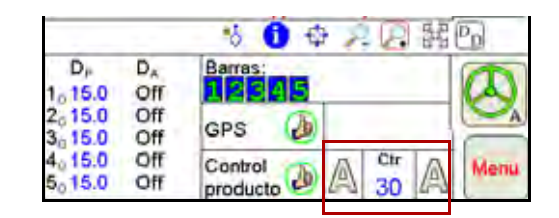

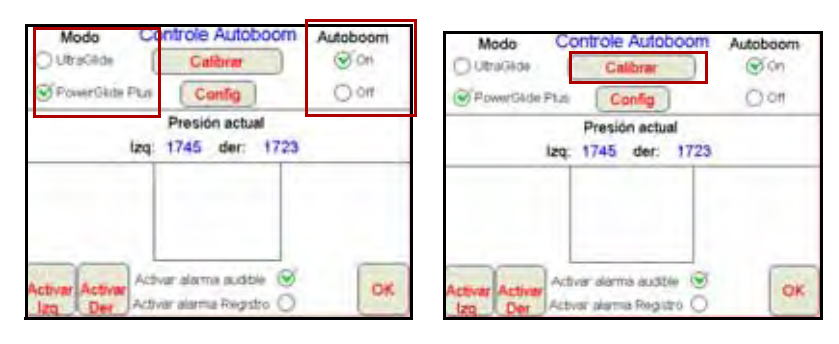

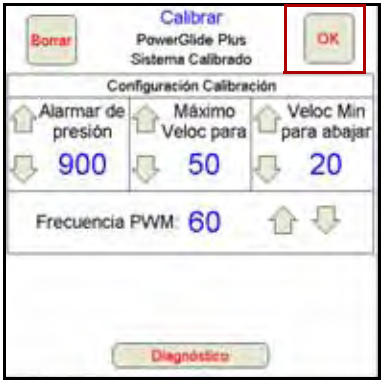

#### **Pantalla Barra de Luz**

- 1. Toque el Menú, Config, Barra de Luz.
- 2. Seleccione la Barra de Luz que desea utilizar.
- 3. Selecione Enviar mensaje de Guía, cuando usando el Viper Pro para proveer guia a el sistema SmarTrax/SmartSteer.
- 4. Toque Prox.
- 5. Toque OK cuando terminado.

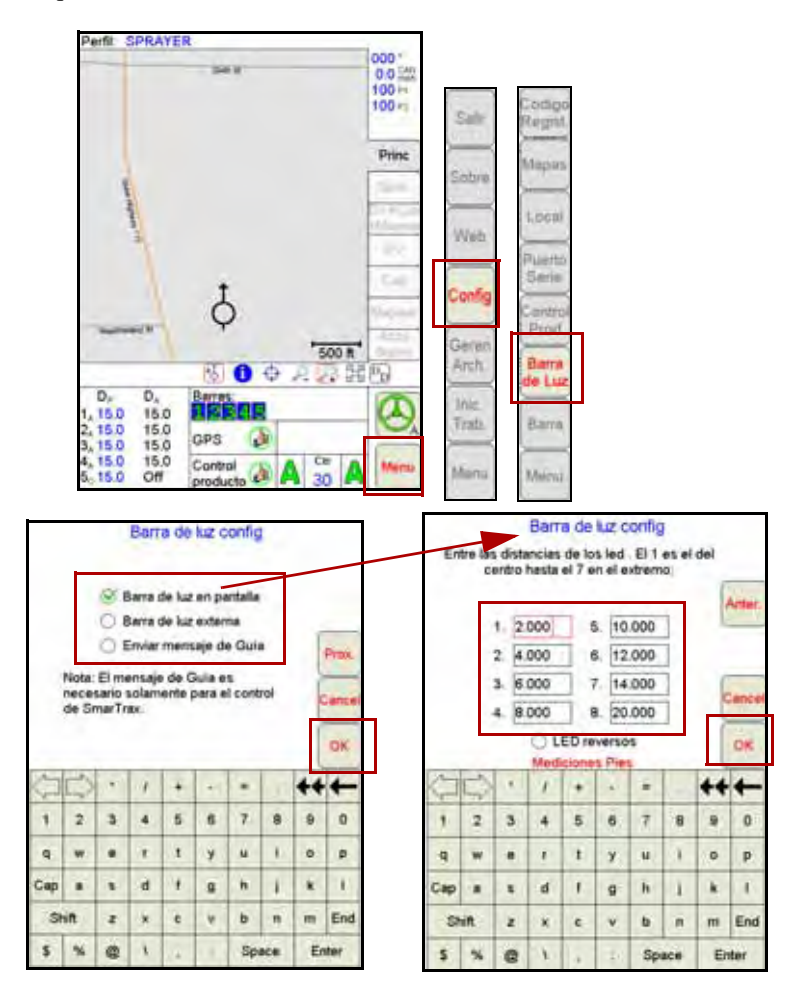

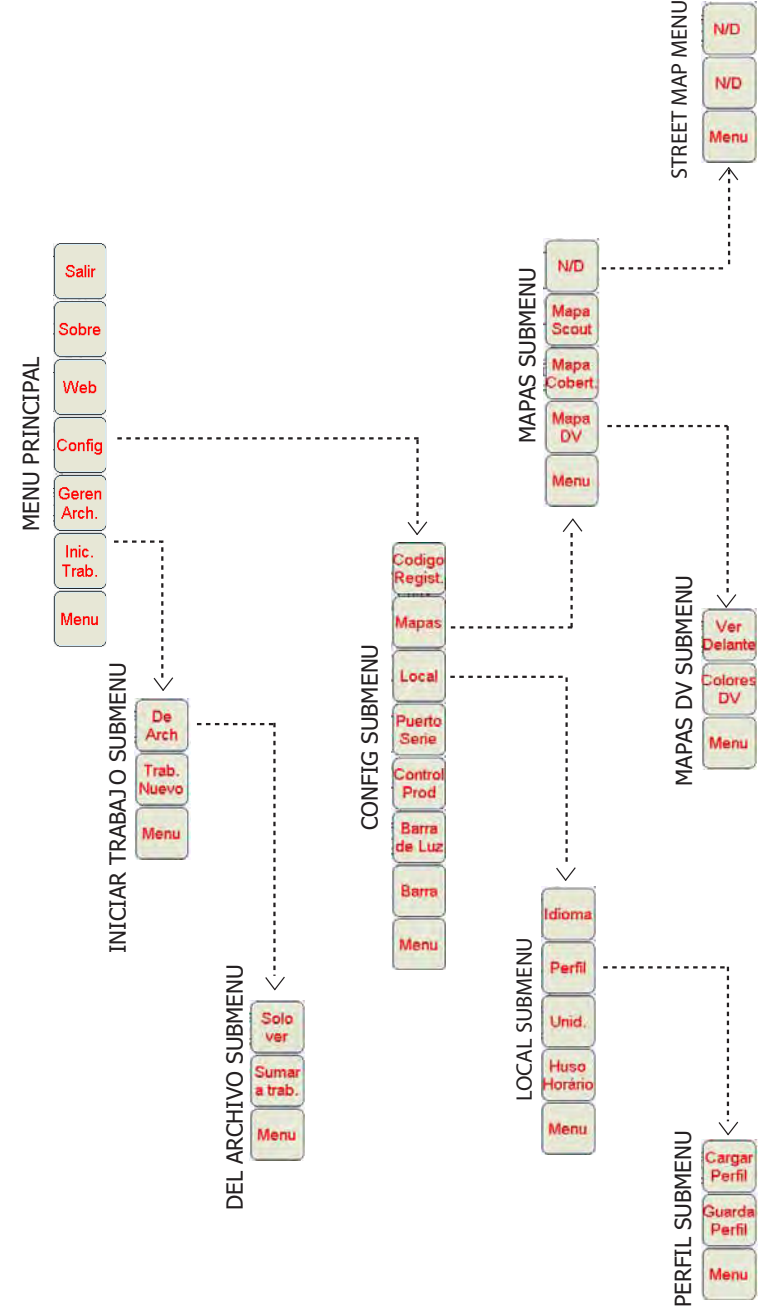

**Estructuras del sub-Menú del Viper Pro** 

\* Las teclas con las flechas van a los sub-menús. Las teclas sin las flechas van directamente a las pantallas de la selección.

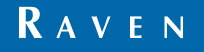

Viper Pro™ Guia de Referencia Rápida (P/N 016-0171-231 Rev B 4/09) Simply improving your position.<sup>5M</sup>

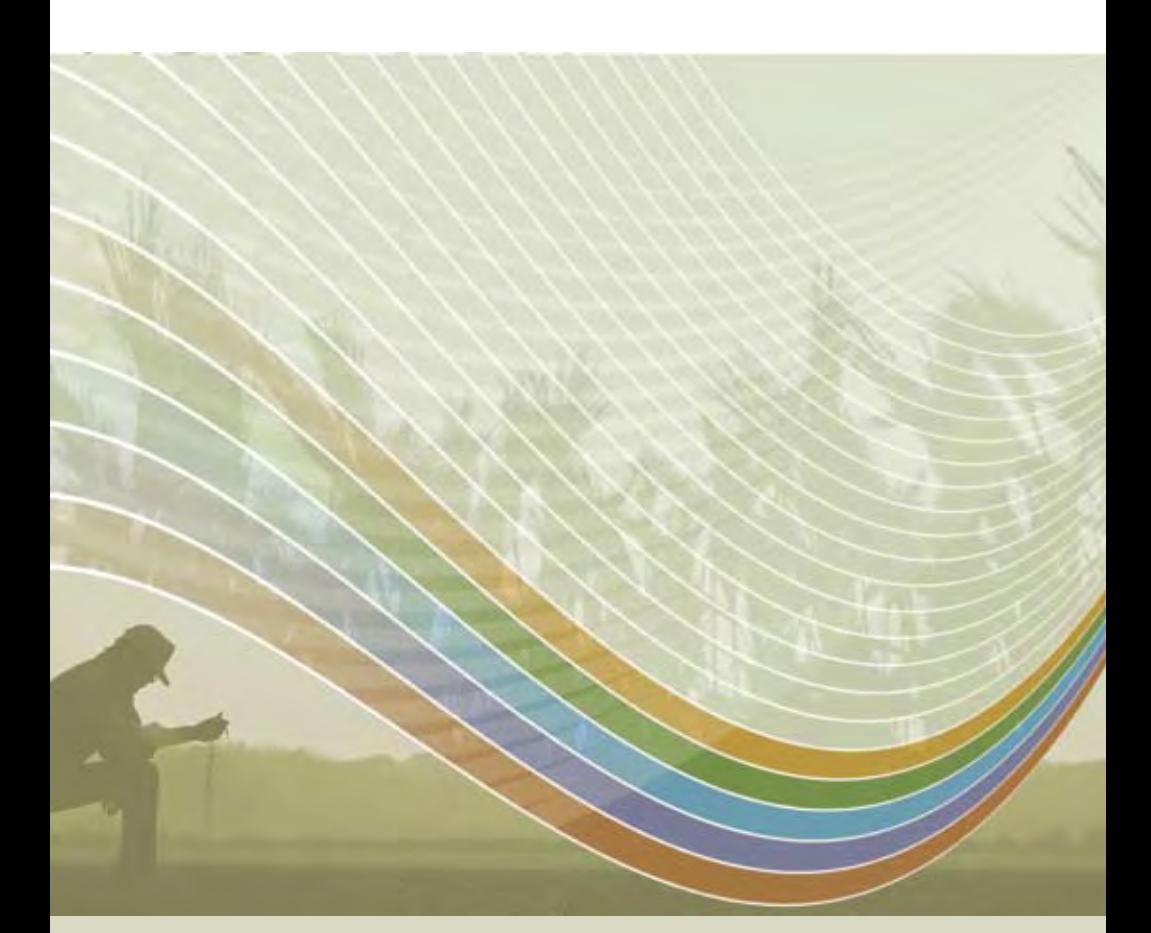

Notice: This document and the information provided are the property of Raven Industries, Inc. and may only be used as authorized by Raven Industries, Inc. All rights reserved under copyright laws.